# การทำแผนที่สามมิติ THREE DIMENSIONAL MAPPING

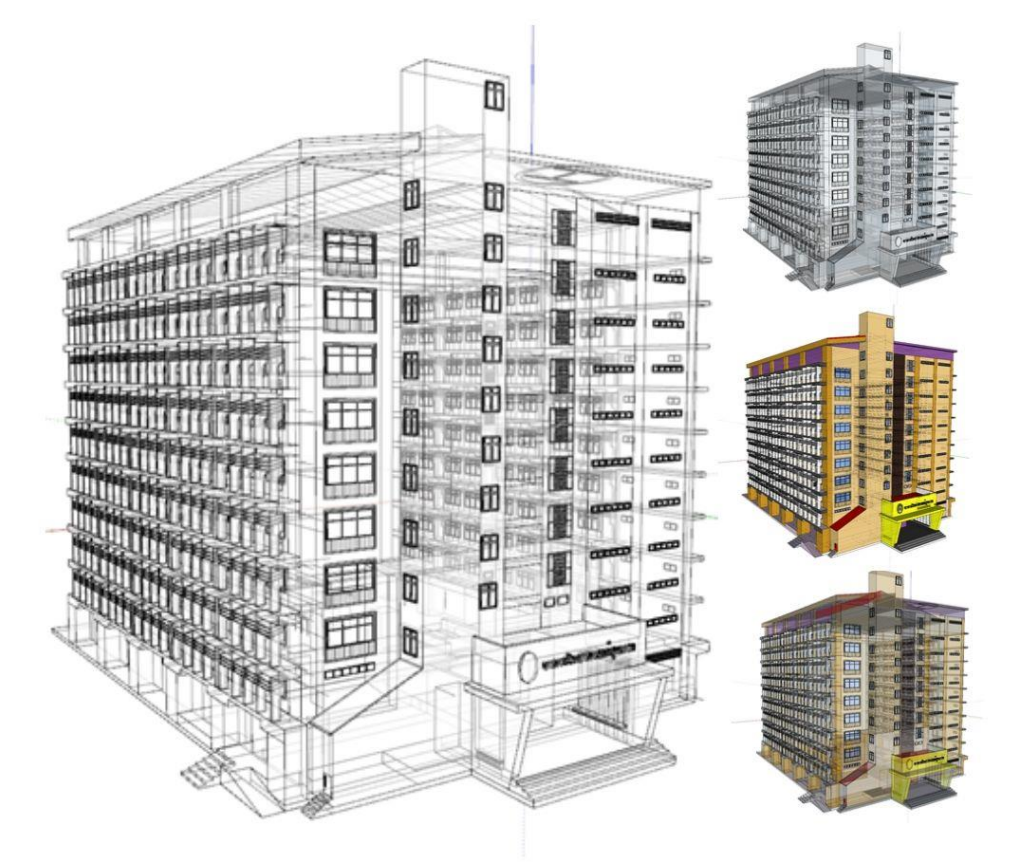

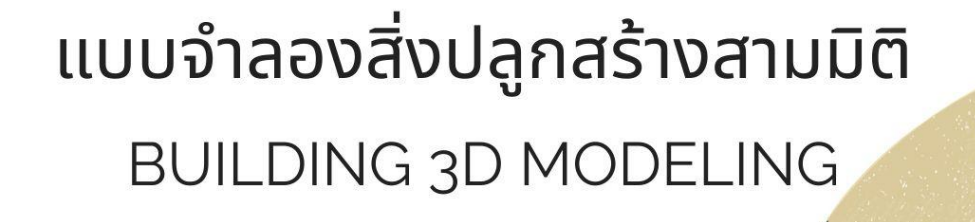

NATTHAWUT **TANANTHAISONG** 

GEOGRAPHY AND GEO-INFORMATION

# **แบบจำ ลองสิ่งปลูกสร ้ ำงสำมมิติ Building 3D Modeling**

ึ การจำลองรูปแบบสามมิตในปัจจุบันมีการพัฒนาไปอย่ารวดเร็ว ทั้งการสร้างภูมิประเทศ ้ และสิ่งปลูกสร้างในรูปแบบของสามมิติ การออกแบบสมัยใหม่ที่ผสมผสานเข้ากับเทคโนโลยี สารสนเทศ ปัจจุบันได้มีโปรแกรม SketchUp ถูกใช้กันอย่างแพร่หลายในการออกแบบและก่อสร้าง อาคารในรูปแบบของสามมิติเนื่องจากเป็นโปรแกรมที่สามารถดาวน์โหลดใช้ฟรีมีคา สั่งที่ไม่ ซับซ้อน แสดงผลได้ทั้ง 2 มิติ และ 3 มิติ ได้อย่ารวดเร็ว อีกทั้งยังสามารถเชื่อมโยงการทำงานกับ โปรแกรมทางด้านภูมิสารสนเทศ เช่น ArcGIS, AutoCAD เป็นต้น ในการสร้างแบบจำลองอาคาร ี สามมิติสามารถใช้ตำแหน่งอ้างอิงภูมิศาสตร์กำหนดที่ตั้งของแบบจำลองสามมิติ เพื่อให้แบบจำลอง มีตำแหน่งที่ตรงตามภูมิประเทศจริงบนพื้นโลก สามารถดึงตำแหน่งและแบบจำลองที่สร้างขึ้น แสดงผลร่วมกับ ภูมิประเทศแบบสามมิติใน Google Earth ได้ ในบทนี้จะอธิบายถึงการเปิดใช้งาน การเลือกตำแหน่ง การสร้างโมเดล 3 มิติ การปรับแต่งสี การปรับแต่งพื้นผิวและการส่งออกภาพเป็น ้ รูปแบบไฟล์ต่าง ๆ เพื่อนำไปใช้งานประกอบการวิเคราะห์และตัดสินใจต่อไป

## **กำรเรียกใช้งำนโปรแกรม**

หลังจากที่ติดตั้งโปรแกรม SketchUp สามารถเรียกใช้งานโปรแกรมโดยมีขั้นตอนดังนี้  $(n\hat{3}$ มเบิล นาวิเกชั่น,  $(2017:3)$ 

## **1. เริ่มต้นใช้งำนโปรแกรม**

คลิกที่Start > All Program > SketchUp หรือ ดบั เบิ้ลคลิกที่ไอคอน SketchUp ที่ หน้าจอ Desktop ดังภาพประกอบ 9.1

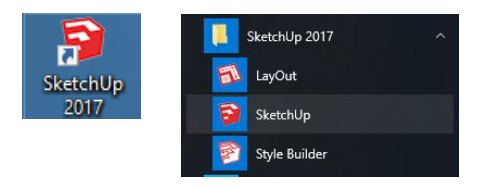

**ภำพประกอบ 9.1**การเปิ ดใช้งานโปรแกรม SketchUp **ที่มำ :** ทริมเบิล นาวเิกชนั่ (2013)

#### **2. หน้ำต่ำง Welcome to SketchUp**

เมื่อเปิ ดโปรแกรมจะปรากฏหนา้ต่าง Welcome to SketchUp สามารถเลือกการ Template ไปที่ Choose Template เลือก Template ที่ต้องการ > Start Using SketchUp ดัง ภาพประกอบ 9.2

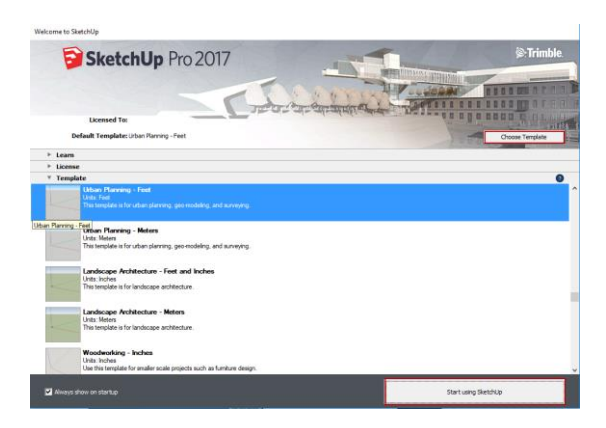

**ภำพประกอบ 9.2**การเลือก Template ที่ต้องการใช้งาน **ที่มำ :** นาวินทร์สมประสงค์, (2554 : 3)

## **3. กำรเรียกเครื่องมือ**

โปรแกรมสามารถเรียกเครื่องมือ เพื่อเริ่มการทำงานสามารถไปที่ View > Toolbar > Large Tool Set ดังภาพประกอบ 9.3

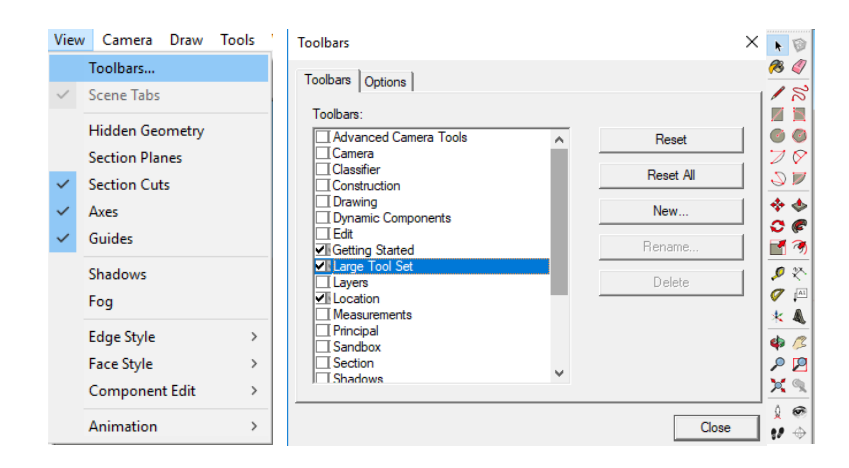

**ภำพประกอบ 9.3**การเรียกเครื่องมือ Large Tool Set **ที่มำ :** สมลักษณ์ บุญณรงค์ (2555 : 217).

### **4. กำรตั้งค่ำหน่วย**

ในการใช้งาน โดยไปที่ Window > Model Info > Units เลือกรูปแบบที่ต้องการใช้เป็น Decimal > M. ดังภาพประกอบ 9.4

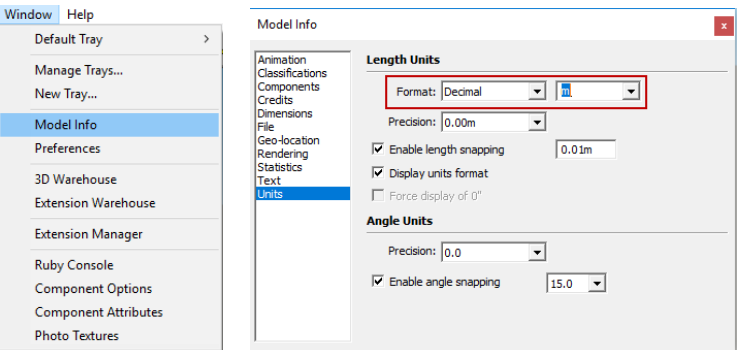

**ภำพประกอบ 9.4**การต้งัค่าหน่วยในการใชง้าน SketchUp **ที่มำ :** สร้างจากโปรแกรม SketchUp Pro 2016 เวอร์ชนั่ 2016

## **กำรสร้ำงแบบจ ำลองสิ่งปลูกสร้ำงสำมมติิด้วย SketchUp**

#### **1. กำรเลือกต ำแหน่งโมเดล**

ึก่อนการสร้างโมเดล หรืออาคารควรมีการเลือกที่ตั้งให้ถูกต้องตามตำแหน่งจริงบนภูมิ ประเทศ อ้างอิงจาก Google โดยการเลือกแถบเครื่ องมือ ไปที่ View > Toolbars > Location จะ ปรากฏแถบเครื่องมือ  $\boxed{\blacksquare\blacktriangleright\blacktriangle\blacksquare}$  (ทริมเบิล นาวิเกชั่น, (2017 : 3) ดังภาพประกอบ 9.5

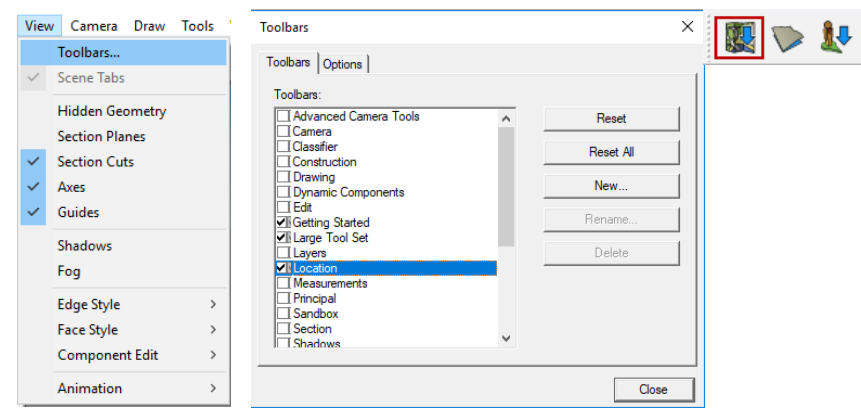

**ภำพประกอบ 9.5**การเรียกแถบเครื่องมือ Location **ที่มำ :** สร้างจากโปรแกรม SketchUp Pro 2016 เวอร์ชนั่ 2016

1.1 ในการใช้งานให้เลือกตำแหน่งที่ตั้งของอาคาร จะปรากฏหน้าต่าง Add Location พิมพ์ชื่อสถานที่ที่ต้องการค้นหา Search จะปรากฏเป็นภาพถ่ายดาวเทียม ให้ขยายภาพถ่ายดาวเทียม ในบริเวณที่ต้องการโดยการใช้ลูกกลิ้งที่เม้าส์ขึ้นลงในการย่อและขยาย ดังภาพประกอบ 9.6

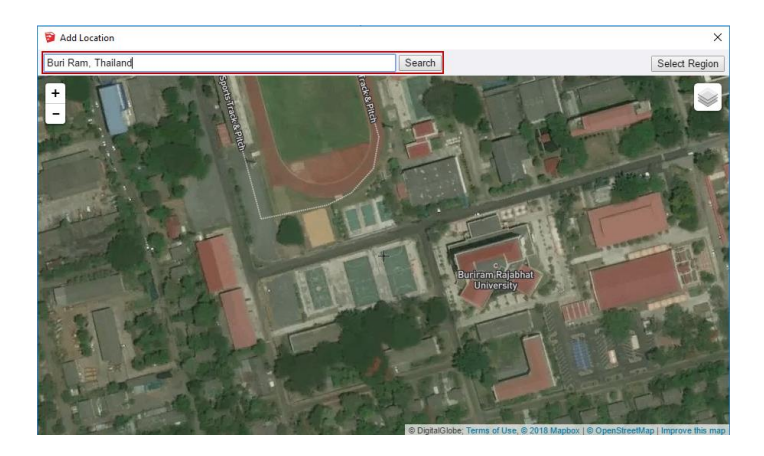

**ภำพประกอบ 9.6**การคน้ หาตา แหน่งที่ตอ้งการ **ที่มำ :** สร้างจากโปรแกรม SketchUp Pro 2016 เวอร์ชนั่ 2016

1.2 เมื่อได้ขยายภาพถ่ายดาวเทียมได้ขนาดตามที่ต้องการ ให้ Select Region จะขึ้น กรอบที่ต้องการ และเลือก Grab เพื่อเลือกภาพ ตา แหน่งไปใชง้านต่อไป ดังภาพประกอบ 9.7 และ ภาพประกอบ 9.8

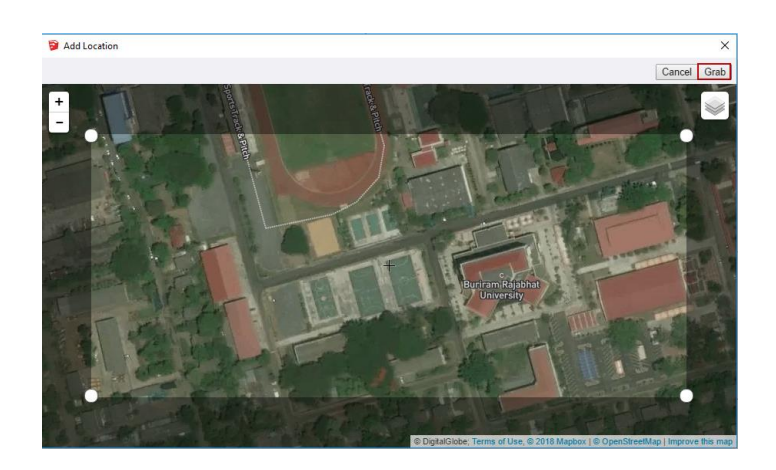

**ภำพประกอบ 9.7**การ Grab ภาพถ่ายดาวเทียม **ที่มำ :** สร้างจากโปรแกรม SketchUp Pro 2016 เวอร์ชนั่ 2016

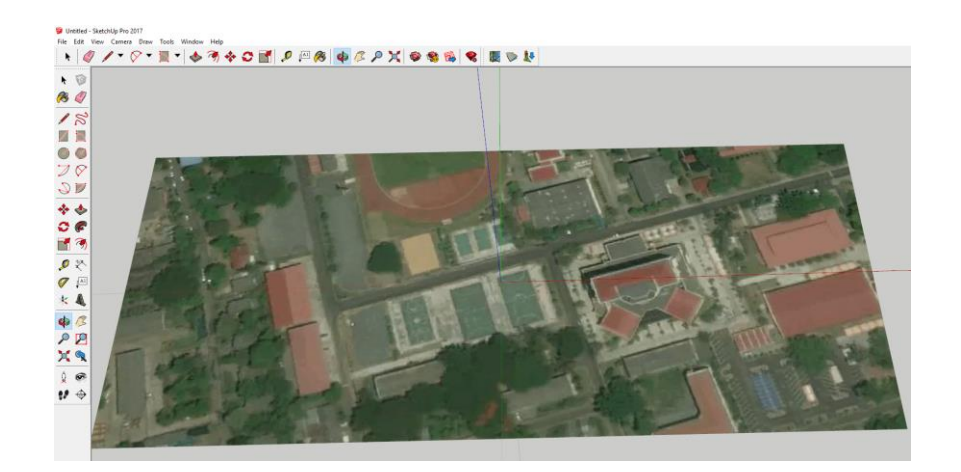

**ภำพประกอบ 9.8** ภาพถ่ายดาวเทียมบริเวณที่ตอ้งการแสดงในโปรแกรม **ที่มำ :** ทริมเบิล นาวเิกชนั่ (2013)

#### **2. กำรสร้ำงโมเดล 3 มิติ**

ี สามารถสร้างโมเดลโดยการใช้เครื่องมือที่อยู่ด้านซ้าย จากนั้นกำหนดพื้นที่วาดและใส่ ้ ค่าระยะตามต้องการ ในการสร้างโมเดล 3 มิติเป็นการสร้างวัตถุรูปทรงต่าง ๆ ที่สามารถนำมาใช้เป็น ้ ส่วนประกอบที่สำคัญของอาคารต่อไป (ทริมเบิล นาวิเกชั่น, (2017 : 1)

2.1 การสร้างรูปหลายเหลี่ยม เป็นการทำงานที่ใช้แถบคำสั่ง Shape จะมีให้เลือกรูป หลายเหลี่ยมใหเ้ลือกเช่น Rectangle, Rotated Rectangle, Circle และ Polygon ดังภาพประกอบ 9.9

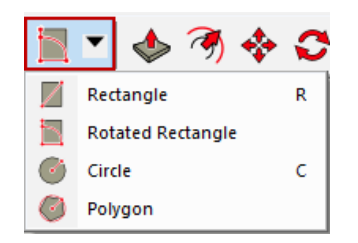

**ภำพประกอบ 9.9**แถบคา สั่งShape ส าหรับสร้างรูปหลายเหลี่ยม **ที่มำ :** สร้างจากโปรแกรม SketchUpPro 2016 เวอร์ชนั่ 2016

2.2 ในการวาดภาพให้คลิกรูปหลายเหลี่ยมที่ต้องการ พร้อมกับกดความกว้างยาวที่ ์ ต้องการ เช่น ต้องการรูปสี่เหลี่ยมที่มีความกว้างยาว 9 x 12 เมตร ให้คลิกซ้ายค้างไว้และพิมพ์ 9,12 แล้วกด Enter จะได้ความกว้างยาวที่ต้องการ Dimensions 9,12 พระกอบ ดังภาพประกอบ 9.10

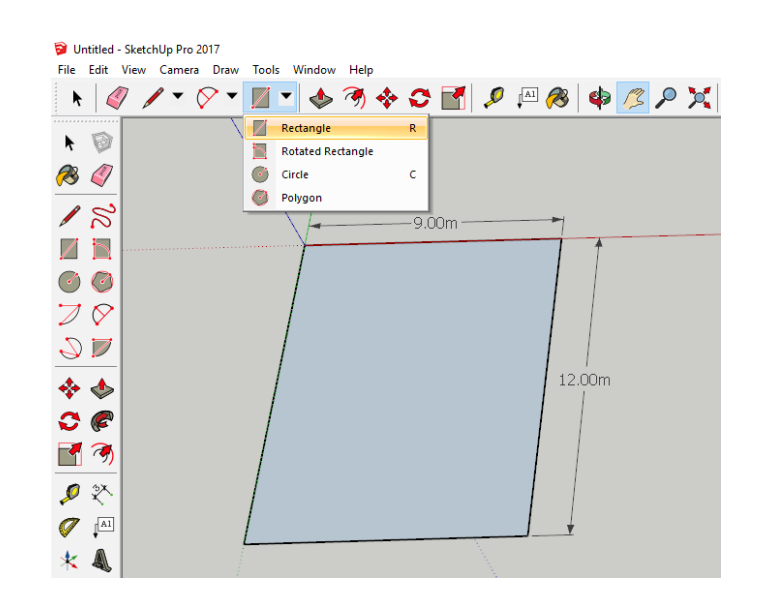

**ภำพประกอบ 9.10**การวาดรูปสี่เหลี่ยมโดยการกา หนดความกวา้งยาว **ที่มำ :** สร้างจากโปรแกรม SketchUp Pro 2016 เวอร์ชนั่ 2016

2.3 ในการสร้างรูปหลายเหลี่ยมประเภทอื่นก็เช่นกนั โดยคลิกซ้ายค้างไว้พิมพ์ความ ึ กว้างยาวที่ต้องการและกด Enter หากต้องการเพิ่มความสูงให้กับรูปหลายเหลี่ยม เลือก Push/Pull ◆ นำเมาส์ไปวางบริเวณที่ต้องการเพิ่มความสูง คลิกซ้ายค้างไว้ พิมพ์ความสูงที่ต้องการ แล้วกด Enter ดังภาพประกอบ 9.11

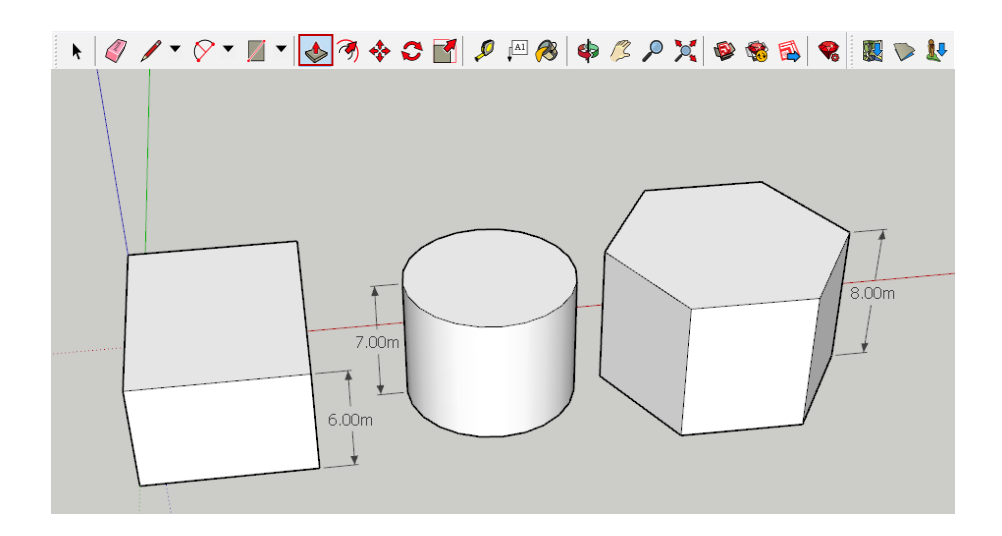

**ภำพประกอบ 9.11**การใช้เครื่องมือ Push/Pull ในการกา หนดความสูงที่ตอ้งการ **ที่มำ :** สร้างจากโปรแกรม SketchUp Pro 2016 เวอร์ชนั่ 2016

2.4 การสร้างเสารูปตัวเอช ดังรูป โดยใช้ต้องใช้ Line ⁄ การวาดร่วมด้วย ดัง ภาพประกอบ 9.12

> 2.4.1 เลือกคำสั่ง Rectangle  $\overline{Z}$  กว้างยาว 0.26 X 0.30 เมตร 2.4.2 เลือก Line วาดเพิ่มเติม โดยการคลิกซา้ยลงไปจุดเริ่ม

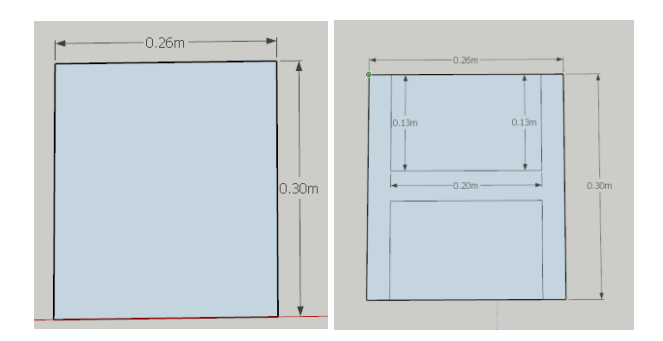

**ภำพประกอบ 9.12**การใช้เครื่อมือ Rectangleและ Line ในการวาดเสารูปตัวเอช **ที่มำ :** สร้างจากโปรแกรม SketchUp Pro 2016 เวอร์ชนั่ 2016

2.4.3 ลบส่วนที่ไม่ต้องการออก ด้วยเครื่องมือ Eraser  $\mathscr Q$ 2.4.4 เมื่อได้รูปร่างตามที่ต้องการใช้คำสั้ง Plus/Pull ◆ จากนั้นคลิกพื้นผิวและดึง ข้ึนดา้นบน โดยการพิมพค์วามสูงที่ตอ้งการและกด Enter ดังภาพประกอบ 9.13

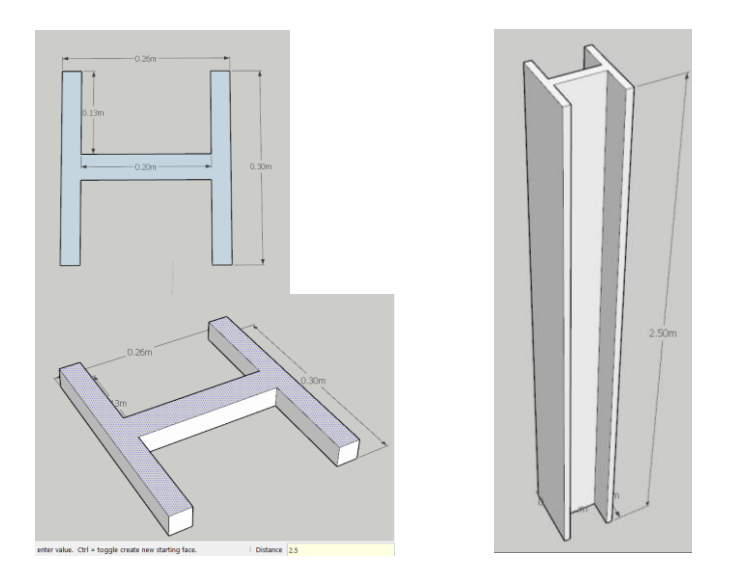

**ภำพประกอบ 9.13**การใช้ Eraser และ Plus/Pull **ที่มำ :** สร้างจากโปรแกรม SketchUp Pro 2016 เวอร์ชนั่ 2016

2.5 การสร้างผนังสี่เหลี่ยม เป็นการทำงานที่ใช้แถบคำสั่ง Rectangle ในการสร้าง โมเดล เมื่อโมเดลมีพ้ืนผิว โดยใช้คา สั่ง Offset เพื่อกา หนดความหนาผนัง และใช้คา สั่ง Plus/Pull เพื่อดึงวัตถุให้เป็น 3 มิติ (สมลักษณ์ บุญณรงค์, 2555 : 138)

2.5.1 เลือกคำสั่ง Rectangle  $\mathbb Z$  กำหนดจุดที่จะสร้างโดยการคลิกซ้าย พิมพ์ขนาด กว้างยาว 4 X 4 เมตร แล้ว Enter จะได้ขนาดสี่เหลี่ยมตามระบุไว้

2.5.2 เลือกคำสั่ง Offset �� เลือกพื้นผิวภายในสี่เหลี่ยมโดยคลิกซ้ายหนึ่งครั้ง จะ ปรากฏเส้นภายพื้นผิว แล้วพิมพ์ระยะความหนาของผนังที่ต้องการ กด Enter ดังภาพประกอบ 9.14

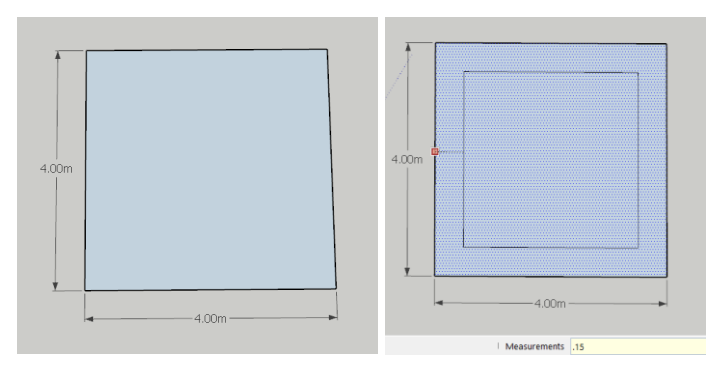

**ภำพประกอบ 9.14**การใชค้า สั่ง Rectangleและ Offset สร้างระยะความหนาของผนัง **ที่มำ :** สร้างจากโปรแกรม SketchUp Pro 2016 เวอร์ชนั่ 2016

2.5.3 เมื่อได้รูปร่างตามที่ต้องการใช้คำสั้ง Plus/Pull ◆ จากนั้นคลิกพื้นผิวและดึง ์ ขึ้นด้านบน โดยการพิมพ์ความสูงที่ต้องการ และกด Enter ดังภาพประกอบ 9.15

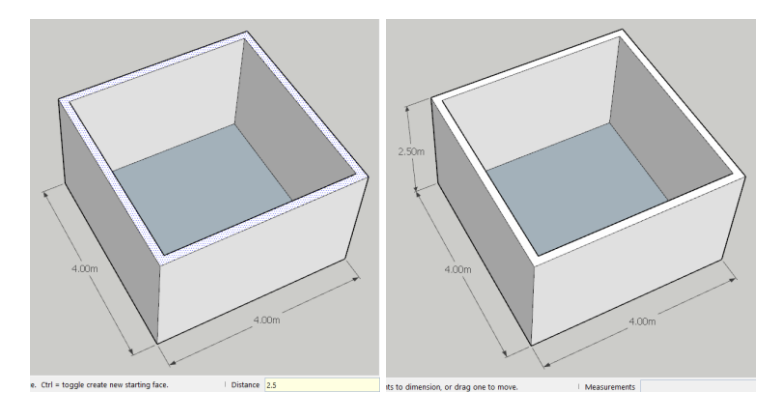

**ภำพประกอบ 9.15**การใชค้า ส้ัง Plus/Pullกา หนดความสูงของผนงั **ที่มำ :** สร้างจากโปรแกรม SketchUp Pro 2016 เวอร์ชนั่ 2016

2.6 การสร้างผนัง โค้ง เป็นการทำงานที่ใช้แถบคำสั่ง 2 Point Arc ในการสร้างโมเดลที่ ้มีพื้นผิว โดยใช้คำสั่ง เพื่อกำหนดความหนาผนัง และใช้คำสั่ง Plus/Pull เพื่อดึงวัตถุให้เป็น 3 มิติ (สมลักษณ์ บุญณรงค์, 2555 : 133)

2.6.1 เลือกคำสั่ง 2 Point Arc  $\boxed{\mathscr{C}$  2 Point Arc  $\boxed{\mathscr{A}^+}$  กำหนดจุดที่จะสร้างโดย การคลิกซ้าย พิมพ์ความยาวที่ต้องการสร้าง 4 เมตร > Enter จะได้ขนาดสี่เหลี่ยมตามระบุไว้แล้ว กา หนดความโคง้นูน พิมพ์1 เมตร > Enter จะได้ความโค้งนูนที่ต้องการ ดังภาพประกอบ 9.16

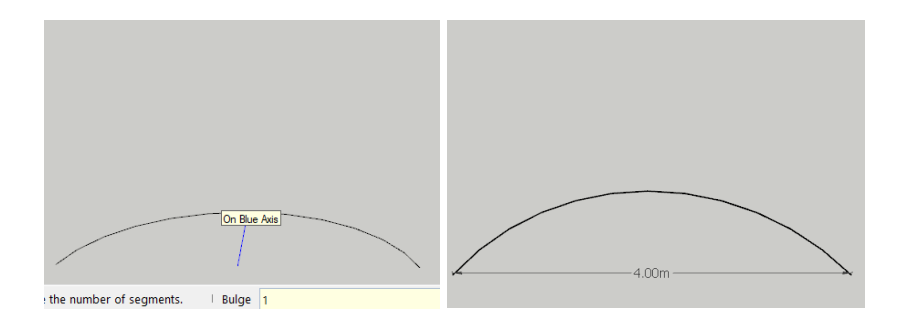

**ภำพประกอบ 9.16**การใชค้า สั่ง 2 Point Arc สร้างเส้นโค้ง **ที่มำ :** สร้างจากโปรแกรม SketchUp Pro 2016 เวอร์ชนั่ 2016

2.6.2 เลือกคำสั่ง Offset ���� เลือกบริเวณเส้นโดยคลิกซ้ายหนึ่งครั้ง จะปรากภเส้น ภายพ้ืนผวิ แลว้พิมพร์ะยะความหนาของผนงัที่ตอ้งการ พิมพ์ 0.15 เมตรแล้วกด Enter

2.6.3 เลือก Line ���� วาดเพิ่มเติม โดยการคลิกซ้ายลงไปเพื่อเป็นจุดเริ่มต้นและ จุดสิ้นสุด เพื่อปิดเส้นโคง้ท้งัสองเส้นใหเ้ป็นรูปปิด

2.6.4 เมื่อได้รูปร่างตามที่ต้องการใช้คำสั่ง Plus/Pull ◆ จากนั้นคลิกพื้นผิวและดึง ี ขึ้นด้านบน โดยการพิมพ์กวามสูงที่ต้องการ และกด Enter ดังภาพประกอบ 9.17 ผิวผนังโก้งที่สำเร็จ แล้วดังภาพประกอบ 9.18

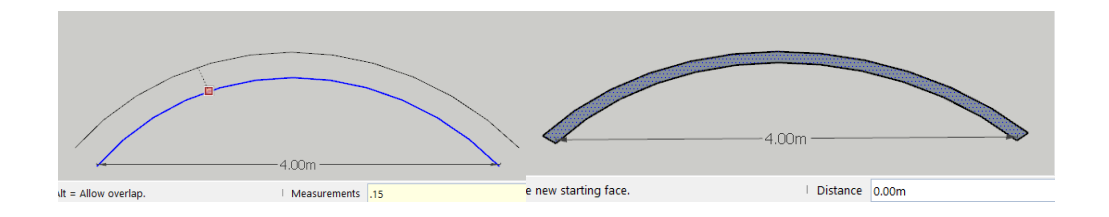

**ภำพประกอบ 9.17**การสร้างผนงัโคง้ โดยใชค้า สั่ง Offset, Line และ Plus/Pull **ที่มำ :** สร้างจากโปรแกรม SketchUp Pro 2016 เวอร์ชนั่ 2016

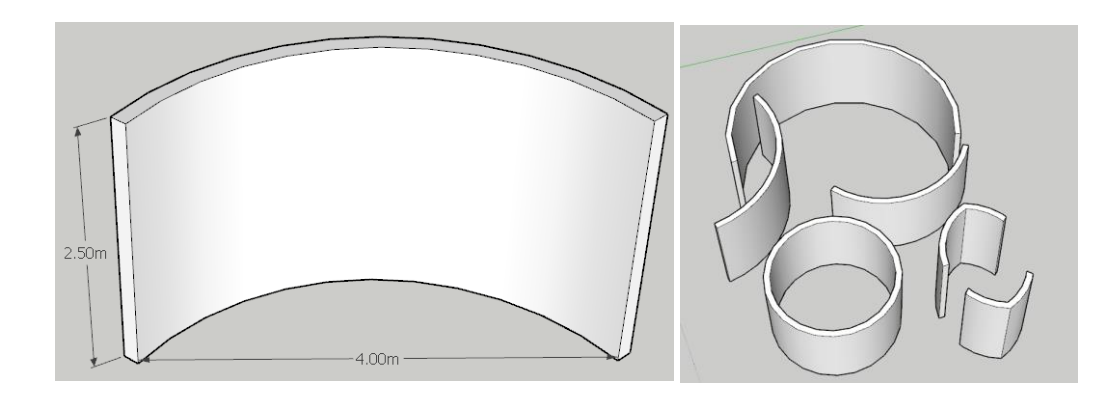

**ภำพประกอบ 9.18**ผนงัโคง้ในรูปแบบต่าง ๆ **ที่มำ :** สร้างจากโปรแกรม SketchUpPro 2016 เวอร์ชนั่ 2016

2.7 การสร้างหลังคา เป็นการทำงานใช้แถบคำสั่ง Rectangle ผสมผสานกับคำสั่ง Plus/Pull, Line และ Move (ทริมเบิล นาวิเกชั่น,  $(2017:2)$ 

2.7.1 เลือกคา สั่ง Rectangle กา หนดจุดเริ่มตน้ โดยการคลิกซ้าย พิมพ์ขนาดที่ ตอ้งการของพ้ืนที่หลงัคา 6 X 9 เมตร จะได้รูปสี่เหลี่ยมผืนผ้าตามที่ระบุไว้

2.7.2 ใชค้า สั่งPlus/Pull ดึงข้ึน พิมพ์ความสูงที่ต้องการ 0.10 เมตร

2.7.3 แบ่งหลังคาออกเป็น 2 ส่วนตามแนวยาว โดยใช้คำสั่ง Line �� วาดเส้น ก่ึงกลางแบ่งออกเป็นสองส่วน

2.7.4 ใช้คำสั่ง Move �� ดึงเส้นกึ่งกลางที่แบ่งไว้ยกขึ้นตามความสูงที่ต้องการ 2.5 เมตร ดังภาพประกอบ 9.19

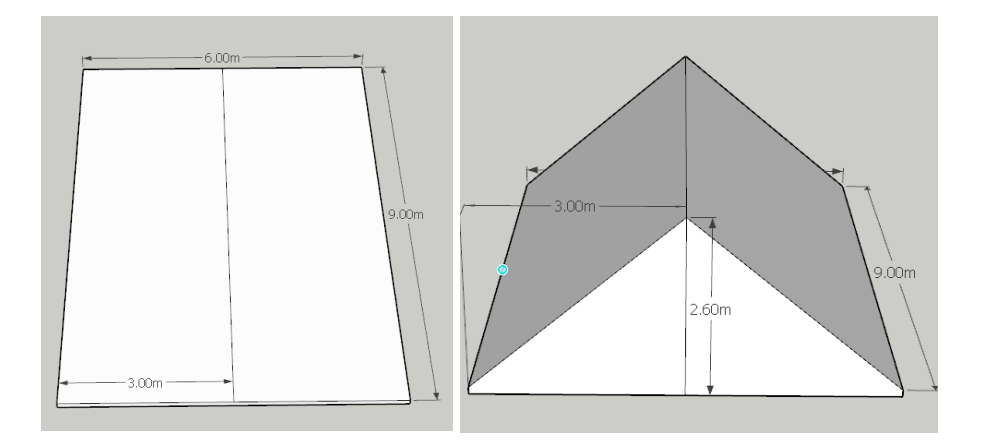

**ภำพประกอบ 9.19**การใชค้า สั่ง RectanglePlus/Pull, Lineและ Move เพื่อสร้างหลังคา **ที่มำ :** สร้างจากโปรแกรม SketchUp Pro 2016 เวอร์ชนั่ 2016

2.7.5 ใช้คำสั่ง Line 1 วาดแบ่งครึ่งจั่วด้านล่างกับด้านบนแบ่งออกเป็น 2 ส่วน 2.7.6 ใช้คำสั่ง Move �� เลือกพื้นผิวจั่วด้านบน ผลักเข้าไปขนานกับแกนนอน 2

เมตร ท้งัสองดา้น

2.7.7 ใช้คำสั่ง Offset  $\overline{\mathcal{B}}$ ,Line  $\overline{\mathcal{A}}$  และ Plus/Pull  $\overline{\mathcal{B}}$  วาดเส้นเพื่อตกแต่ง หลังคาให้สมจริงมากขึ้น ดังภาพประกอบ 9.20

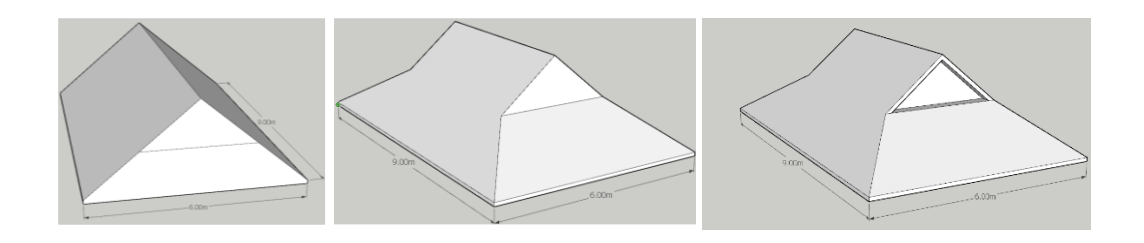

## **ภำพประกอบ 9.20**การสร้างจวั่ โดยใชค้า สั่ง Move

**ที่มำ :** สร้างจากโปรแกรม SketchUp Pro 2016 เวอร์ชนั่ 2016

**3. กำรใส่วสัดุให้กบัพืน้ ผวิ**

้ เมื่อสร้างโมเดล 3 มิติ เสร็จแล้ว ขั้นตอนต่อไปเป็นการระบุรูปแบบให้กับวัตถุ เช่น อิฐ หลังคา ไม้ เป็นต้น (นาวินทร์ สมประสงค์, 2554 : 5)

3.1 เรียกคา สั่ง Material ไปที่ Window > Default Tray > Materialจะปรากฏหนา้ต่าง ให้เลือกที่ประเภทของวัสดุ เช่น Roofing เป็นวัสดุมุงหลังคา ดังภาพประกอบ 9.21

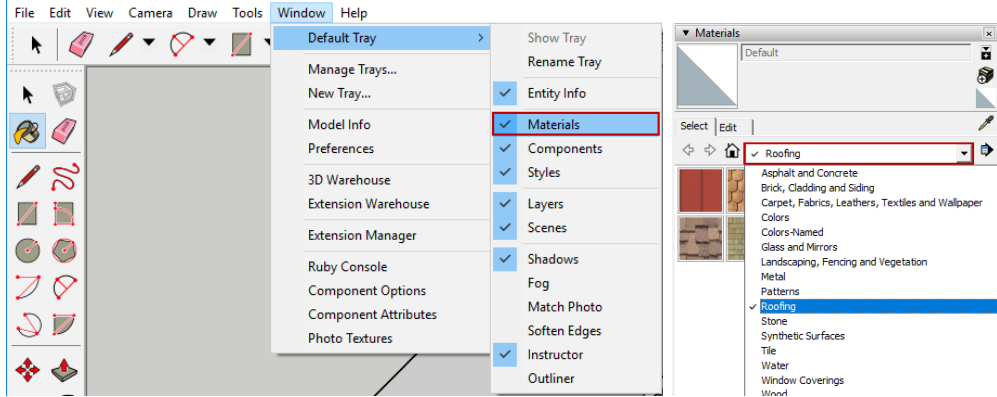

**ภำพประกอบ 9.21**การเรียกคา สั่ง Material **ที่มำ :** สร้างจากโปรแกรม SketchUp Pro 2016 เวอร์ชนั่ 2016

3.2 เลือกวัสดุ เมาส์จะกลายเป็นรูปถังสี Raint Bucket เลื่อนเมาส์ไปยังตำแหน่งที่ ้ต้องการ และใส่รูปแบบวัสดุโดยการคลิกซ้ายหนึ่งครั้ง เป็นการเปลี่ยนรูปแบบวัสดุเป็นหลังคา และ สามารถเปลี่ยนเป็นวัสดุอื่น ๆ ตกแต่งให้สวยงาม ดังภาพประกอบ 9.22

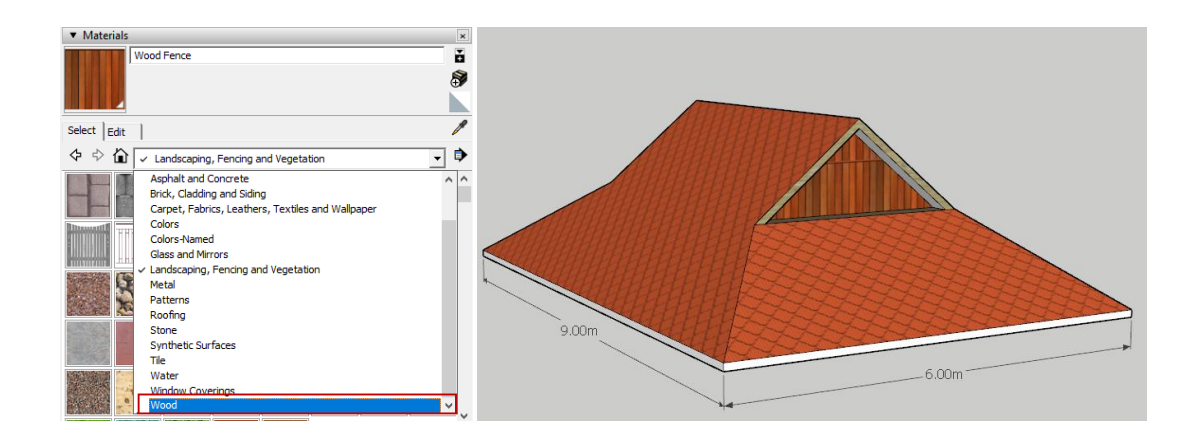

**ภำพประกอบ 9.22**การเลือกวัสดุ Wood ใหก้ บั พ้ืนที่หลงัคา **ที่มำ :** สร้างจากโปรแกรม SketchUp Pro 2016 เวอร์ชนั่ 2016

#### **4. กำรสร้ำงตัวหนังสือ**

การปรับแต่งตัวหนังสือ ไปที่ Window > Model Info > ปรากฏหน้าต่าง Model Info >  $\text{Text} > \text{1}$ รับตั้งค่าได้ตามต้องการ (ทริมเบิล นาวิเกชั่น, (2017 : 11) ดังภาพประกอบ 9.23

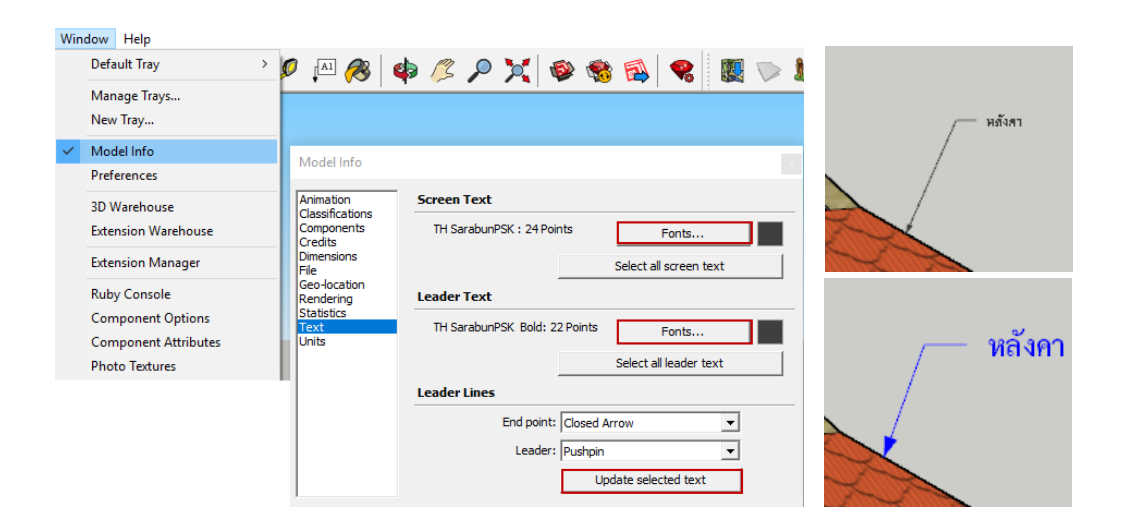

**ภำพประกอบ 9.23**การปรับแต่งตวัหนงัสือ **ที่มำ :** สร้างจากโปรแกรม SketchUp Pro 2016 เวอร์ชนั่ 2016

การเพิ่มตัวหนังสือสามมิติ เป็นการใส่ตวัอกัษรโดยตวัอกัษรที่สร้างจะมีพ้ืนผวิ และมี ความหนา สามารถสร้างตัวอักษร โดยคลิกที่คา สั่ง 3D Text ปรากฏหนา้ต่างPlace 3D Text > ี่ พิมพ์ข้อความที่ต้องการพร้อมตั้งค่าระยะ บำไปว่างในบริเวณหรือตำแหน่งที่ต้องการ ดัง ภาพประกอบ 9.24

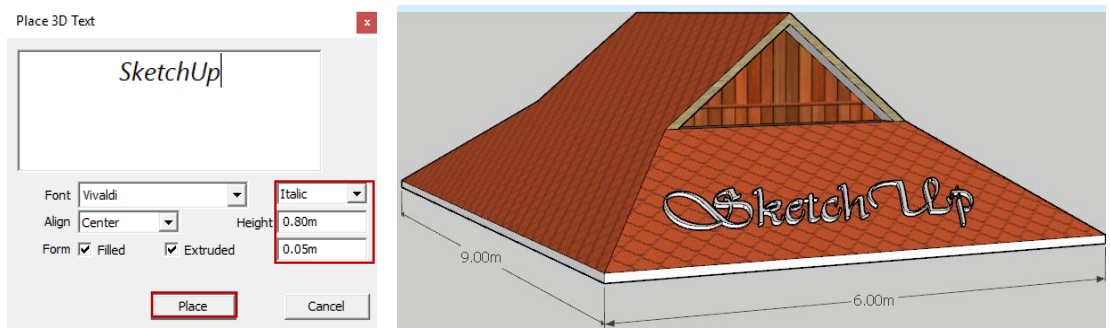

### **ภำพประกอบ 9.24**การเพิ่มตวัหนงัสือสามมิติ

**ที่มำ :** สร้างจากโปรแกรม SketchUp Pro 2016 เวอร์ชนั่ 2016

## **5. กำรสร้ำงโมเดลด้วยค ำสั่ง Follow me**

การสร้างหน้าตัดของโมเดลและกำหนดทิศทางโดยใช้เส้นอ้างอิง จากนั้นกำหนดให้ หน้าตัดมีทิศทางเดียวกับเส้นอ้างอิงที่กำหนด สามารถใช้ได้กับชิ้นส่วนต่าง ๆ ของตึก เช่น บัว บันได ราวบันได ระเบียง รางน้ำฝน และยอดเจดีย์ เป็นต้น (สมลักษณ์ บุญณรงค์, 2555 : 134)

5.1 สร้างหน้าตัดของบัว โดยให้หน้าตัดหันทิศทางสัมผัสกับเส้นขอบตึกดังภาพ

5.2 คลิกที่คำสั่ง Follow Me คลิกเลือกที่หน้าตัดค้างไว้ เลื่อนไปตามเส้นขอบของ ตึกที่ต้องการ ดังภาพประกอบ 9.25

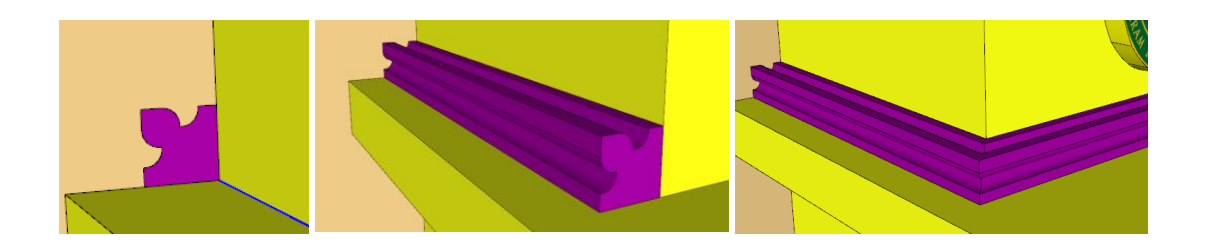

**ภำพประกอบ 9.25**การสร้างหนา้ตดัของบวัและดึงยาวตามเส้นที่ตอ้งการดว้ยคา สั่งFollow me **ที่มำ :** สร้างจากโปรแกรม SketchUp Pro 2016 เวอร์ชนั่ 2016

5.3 คำสั่ง Follow Me สามารถประยุกต์ใช้กับชิ้นส่วนต่าง ๆ ของตึก ดังภาพประกอบ 9.26 สามารถประยุกต์ใช้คำสั่งในการสร้างวัตถุต่าง ๆ ดังภาพประกอบ 9.26 และภาพประกอบ 9.27

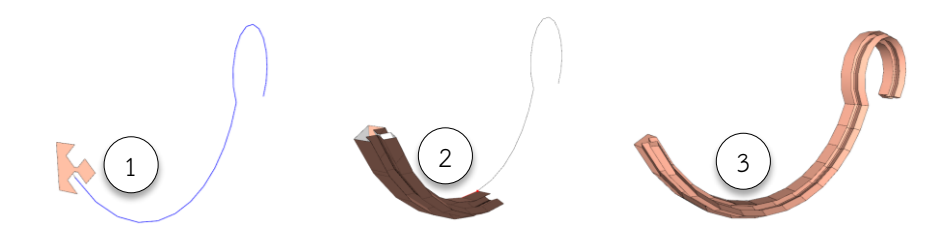

**ภำพประกอบ 9.26**การใชค้า สั่งFollow me ดึงภาพตดัดา้นขา้งไปตามเส้นที่กา หนด **ที่มำ :** สร้างจากโปรแกรม SketchUp Pro 2016 เวอร์ชนั่ 2016

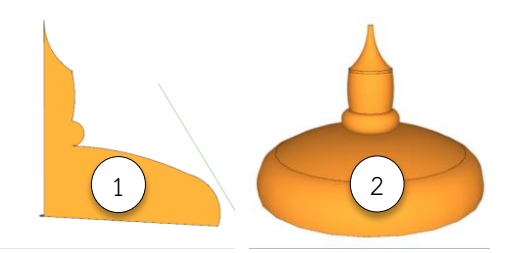

**ภำพประกอบ 9.27**การใชค้า สั่งFollow me ดึงภาพตัดด้านข้าง 360องศา **ที่มำ :** สร้างจากโปรแกรม SketchUp Pro 2016 เวอร์ชนั่ 2016

#### **6. กำรปรับแต่งเส้นสีโมเดล**

การแสดงผลเส้นขอบโมเดล สามารถปรับเส้นใหม้ีหลายรูปแบบ โดยการปรับแต่งทา ไดโ้ดยการเลือกคา สั่ง View > Edge Style ดังภาพประกอบ 9.28และการปรับค่าแสดงผลในรูปแบบ ต่าง ๆ (สมลักษณ์บุญณรงค์, (2555 : 124) ดังภาพประกอบ 9.29

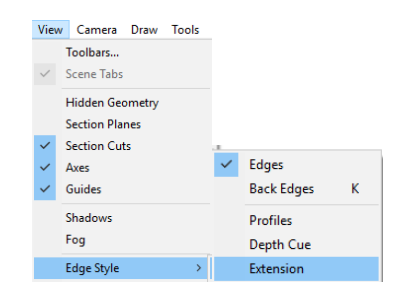

**ภำพประกอบ 9.28**การปรับค่าการแสดงผลของเส้นดว้ยคา สั่ง Edge Style **ที่มำ :** สร้างจากโปรแกรม SketchUp Pro 2016 เวอร์ชนั่ 2016

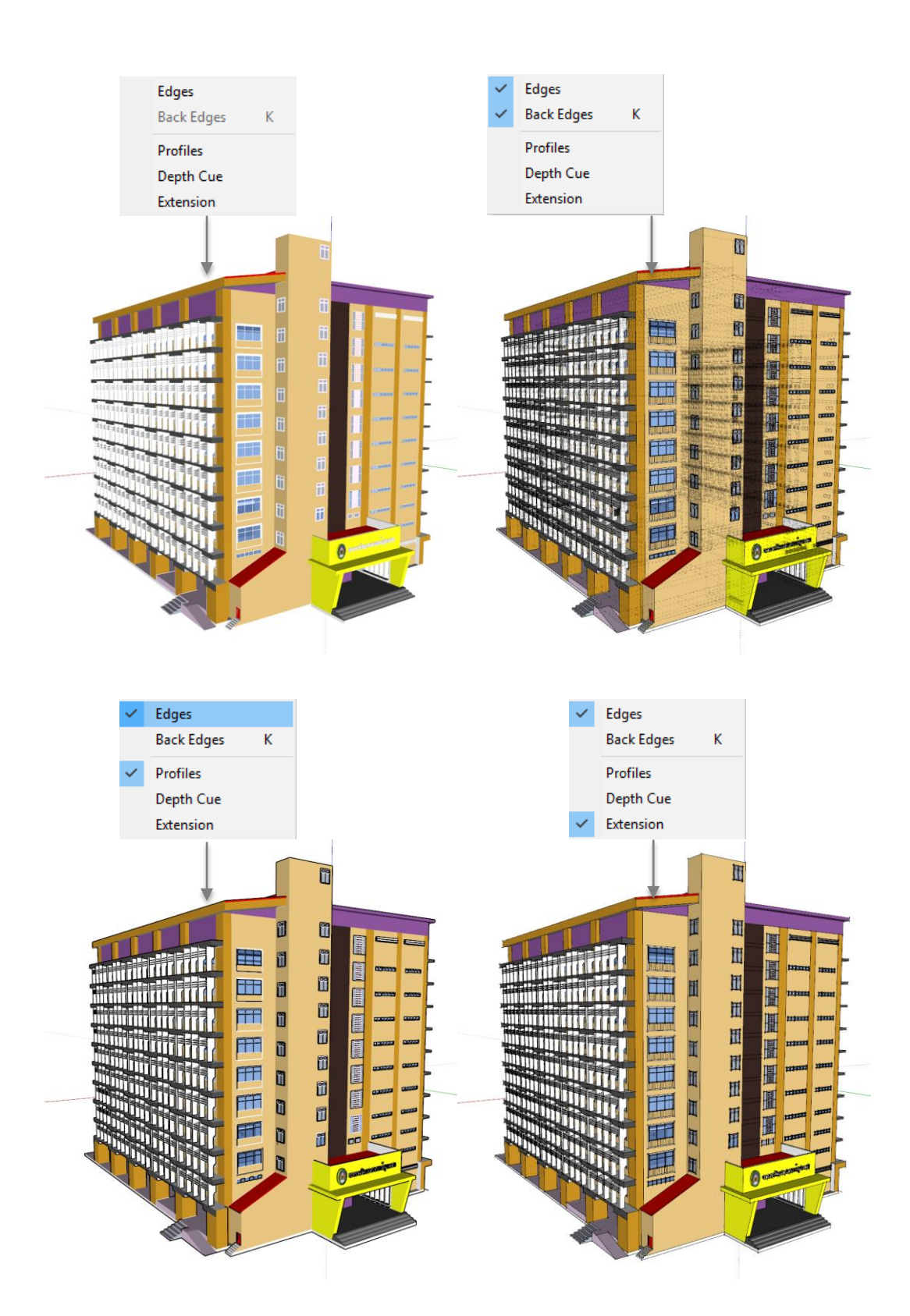

**ภำพประกอบ 9.29**การแสดงผลของเส้นโมเดลในรูปแบบต่าง ๆ **ที่มำ :** สร้างจากโปรแกรม SketchUp Pro 2016 เวอร์ชนั่ 2016

#### **7. กำรปรับแต่งพื้นผิวของโมเดล**

การปรับแต่งพื้นผิวของโมเดล สามารถปรับแต่งพื้นผิวของโมเดล ด้วยคำสั่ง View > Face Style จากน้นั สามารถเลือกพ้ืนผวิที่เราตอ้งการ ดังภาพประกอบ 9.30การปรับแต่งพ้ืนผวิของ โมเดลรูปแบบต่าง ๆ (สมลักษณ์บุญณรงค์, (2555 : 124) ดังภาพประกอบ 9.31และ ภาพประกอบ 9.32

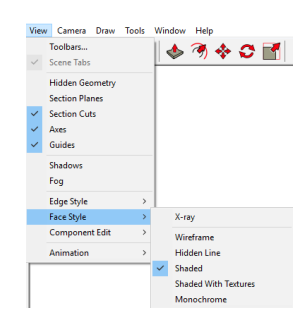

**ภำพประกอบ 9.30**การปรับแต่งพ้ืนผวิของโมเดลดว้ยคา สั่งFace Style **ที่มำ :** สร้างจากโปรแกรม SketchUp Pro 2016 เวอร์ชนั่ 2016

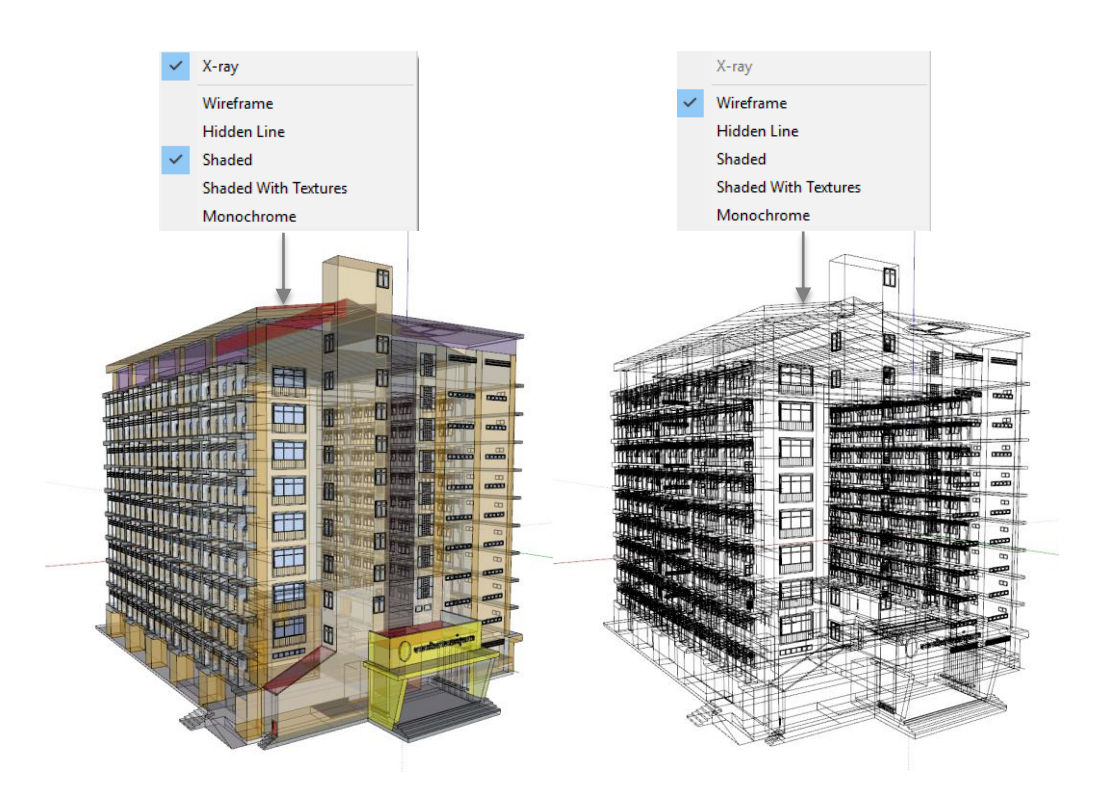

**ภำพประกอบ 9.31** พ้ืนผวิของโมเดลในรูปแบบ X-ray + Shaded **ที่มำ :** สร้างจากโปรแกรม SketchUp Pro 2016 เวอร์ชนั่ 2016

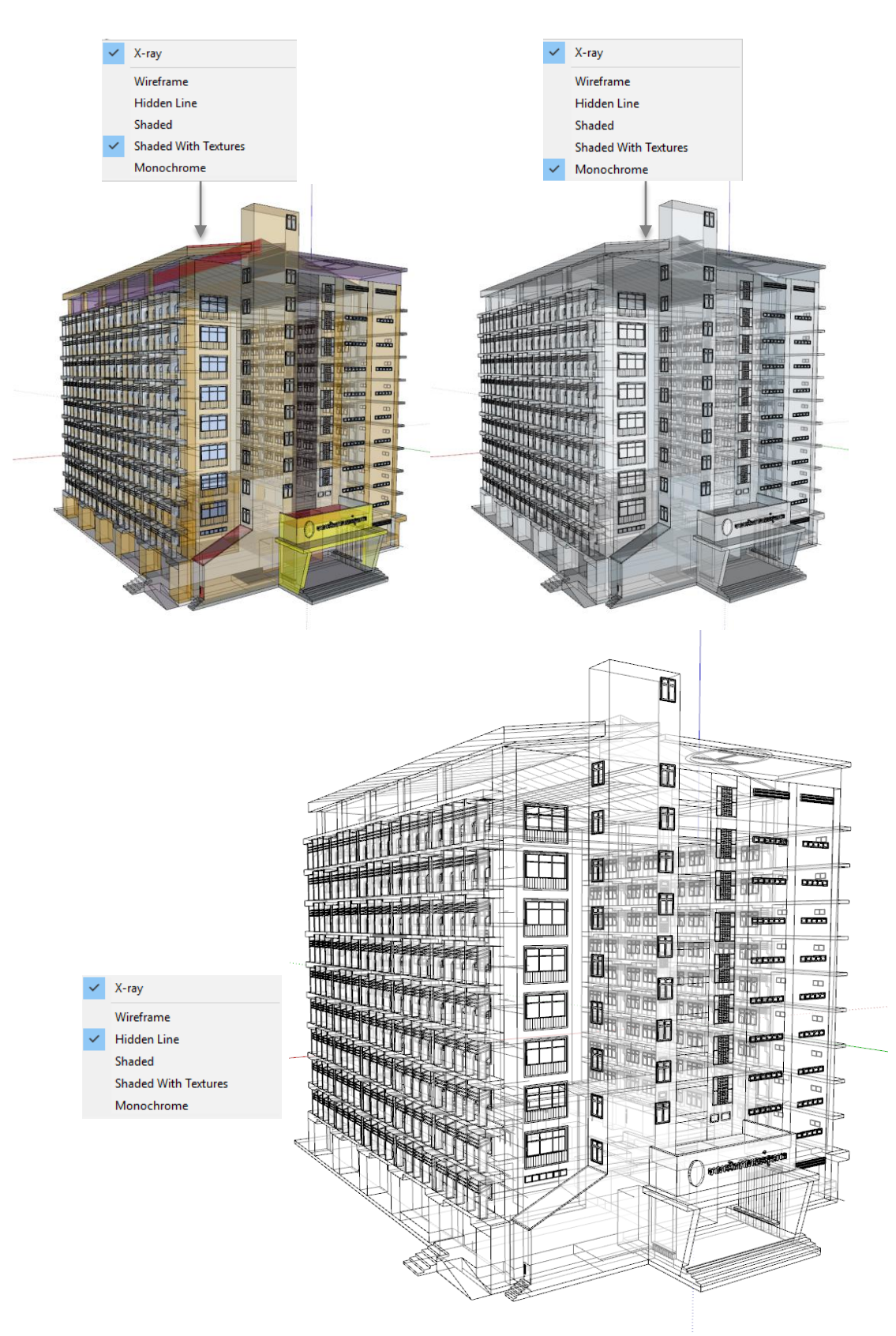

**ภำพประกอบ 9.32** พ้ืนผวิของโมเดลในรูปแบบต่าง ๆ **ที่มำ :** สร้างจากโปรแกรม SketchUp Pro 2016 เวอร์ชนั่ 2016

200

**8. กำรส่งออกภำพ** 

การส่งออกภาพไปใช้งาน สามารถส่งออกในรูปแบบของ 2D และ 3D ในโปรแกรม SketchUp รองรับนามสกุลหลายรูปแบบ มีขั้นตอนดังนี้ (นาวินทร์ สมประสงค์, (2554 : 9) 8.1 การส่งออกรูปแบบ 2D ให้เลือกมุมมองที่ต้องการ ไปที่ File > Export > 2D > Graphic เลือกนามสกุลไฟลท์ ี่ตอ้งการส่งออก ต้งัชื่อระบุที่เก็บ > Export ดังภาพประกอบ 9.33

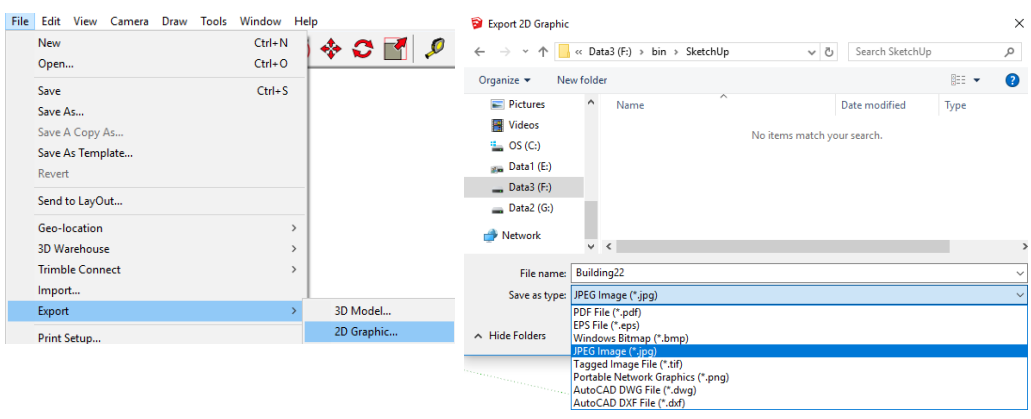

**ภำพประกอบ 9.33**การส่งออกภาพในรูปแบบ 2D

**ที่มำ :** สร้างจากโปรแกรม SketchUp Pro 2016 เวอร์ชนั่ 2016

8.2 การส่งออกรูปแบบ 3D ไปที่ File > Export > 3D Model เลือกนามสกุลไฟล์ที่ ตอ้งการส่งออก ต้งัชื่อระบุที่เก็บ > Export ดังภาพประกอบ 9.34

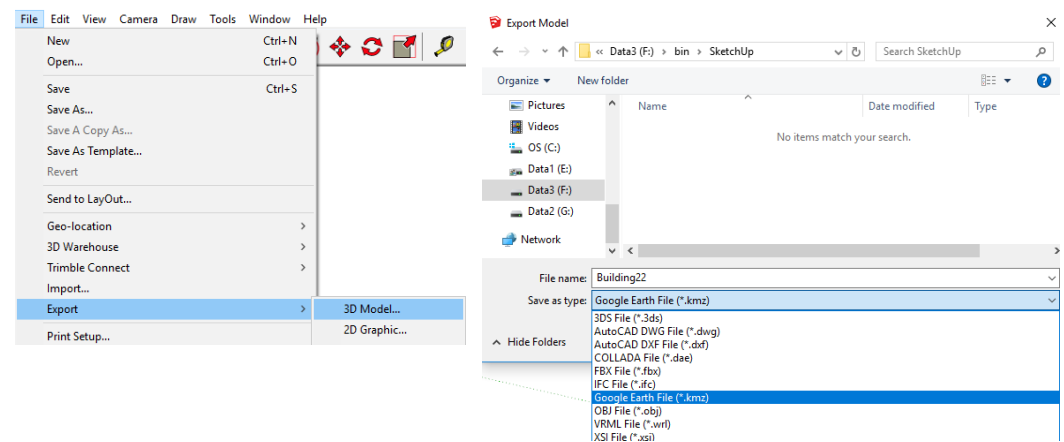

**ภำพประกอบ 9.34**การส่งออกภาพในรูปแบบ 3D **ที่มำ :** สร้างจากโปรแกรม SketchUp Pro 2016 เวอร์ชนั่ 2016

8.3 การส่งออกแบบเคลื่อนไหว เป็นการนำเสนองานแบบ Animation สามารถแสดง รายละเอียดของโมเดลได้ในมุมมองต่าง ๆ เช่น การหมุนรอบวัตถุในระดับสายตา หรือจำลองใน ุ่ มุมมองสูง สำหรับการส่งออกเป็นภาพเคลื่อนใหว สามารถทำได้โดยการสร้าง Scenes ที่ต่อเนื่องกัน ์ ตั้งแต่ 2 Scenes ขึ้นไป มีขั้นตอนการส่งออกดังนี้

 $8.3.1$  สร้าง Scenes โดยเลือกที่คำสั่ง View > Animation > Add Scene และจะ ปรากฏ Scene 1 บนมุมซ้าย > หมุนมุมมองโมเดลไปยังมุมมองที่ต้องการ ทำการ Add Scene โดยไป ที่ View > Animation > Add Scene จะปรากฏ Scene 2 บนมมซ้าย ทำซ้ำไปเรื่อยๆ จนกว่าจะครบ มุมมองที่ต้องการ ดังภาพประกอบ 9.35

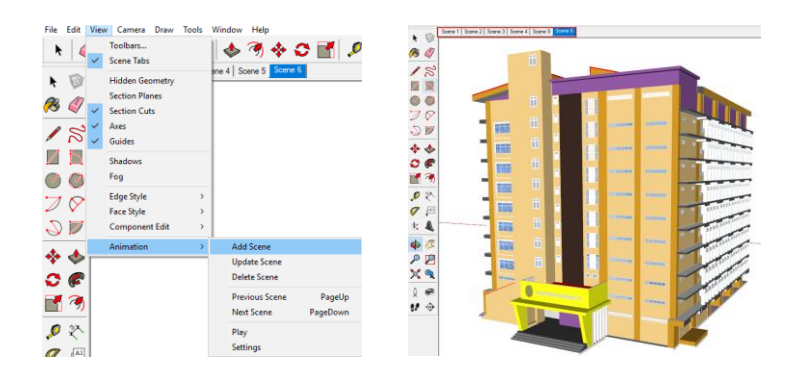

**ภำพประกอบ 9.35**การ Add Scene เพื่อเตรียมส่งออกภาพเป็ นเคลื่อนไหว **ที่มำ :** สร้างจากโปรแกรม SketchUp Pro 2016 เวอร์ชนั่ 2016

8.3.2 เมื่อ Add Scene ได้ครบตามมุมมองที่ต้องการแล้ว ทำการส่งออกเป็น ภาพเคลื่อนไหวไปที่คา สั่งFile > Export > Animation > Vido เลือกที่เก็บไฟล์เลือกนามสกุลไฟลท์ ี่ ต้องการ ดังภาพประกอบ 9.36

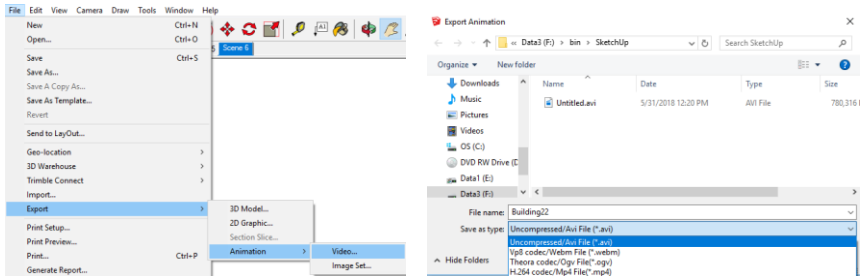

**ภำพประกอบ 9.36**การ Export ส่งออกภาพเป็นเคลื่อนไหว **ที่มำ :** สร้างจากโปรแกรม SketchUp Pro 2016 เวอร์ชนั่ 2016

8.3.3 รอโปรแกรมประมวลผลในการส่งภาพออกเป็นภาพเคลื่อนไหวเมื่อเสร็จ แล้วจะได้ไฟล์นำเสนอที่เป็นภาพวิดีโอ ดังภาพประกอบ 9.37

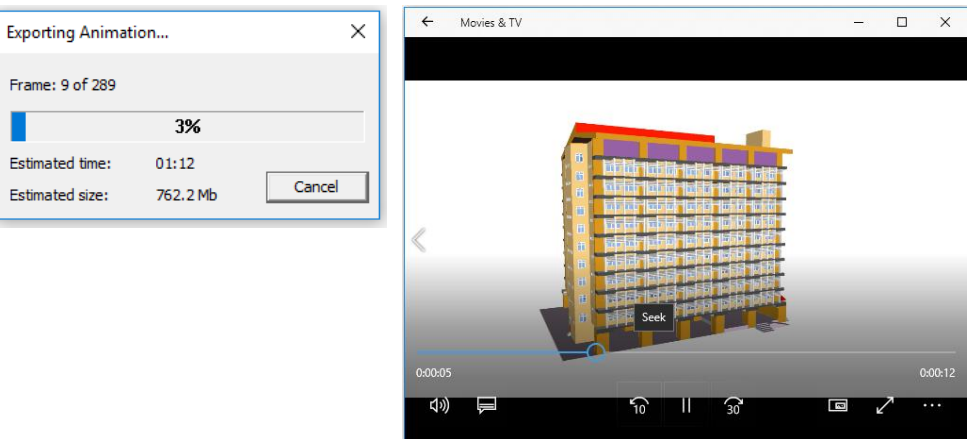

**ภำพประกอบ 9.37**รูปแบบไฟล์ภาพเคลื่อนไหว เอวีไอ(.Avi) **ที่มำ :** สร้างจากโปรแกรม SketchUp Pro 2016 เวอร์ชนั่ 2016

#### **สรุป**

การสร้างแบบจา ลองสิ่งปลูกสร้างสามมิติควรมีการส ารวจเก็บรายละเอียดความกวา้งยาว ภาพถ่ายมุมต่าง ๆ ของอาคารก่อน แลว้จึงสร้างแบบจ าลองสองมิติลงไปในกระดาษใหค้รบท้งั 4 ด้านของอาคารพร้อมระบุรายละเอียดของตัวอาคาร ได้แก่ ความกว้างยาวของตึก หน้าต่าง ประตู ้ ความสูงโดยรวมของตึก ความสูงแต่ละชั้นของตึก เป็นต้น ซึ่งการสำรวจและเก็บรายละเอียดเป็น ้ข้อมูลที่สำคัญมากในการสร้างอาคารในรูปแบบสามมิติ ในขั้นตอนการเริ่มต้นการสร้างอาคาร ้ ควรศึกษาการใช้เครื่องมือเบื้องต้น หรือศึกษาการแยกเป็นองค์ประกอบ เช่น การวาดผนัง เสา หลงัคา เป็นตน้ เพื่อให้เขา้ใจหลกัการสร้างอาคารเบ้ืองตน้ ซ่ึงความยากง่ายและระยะเวลาในการ ี สร้างแบบจำลองสิ่งปลูกสร้างสามมิติจะขึ้นอยู่กับขนาดและรายละเอียดของตัวอาคาร เพื่อความ เขา้ใจในตวัอาคารที่สร้างให้มากข้ึน ควรมีการถ่ายรูปของตวัอาคารในมุมมองต่าง ๆ ประกอบภาพ ี สองมิติหากอาคารมีขนาดใหญ่ก็จะใช้เวลาในการเก็บข้อมูลและสร้างอาคารนาน ทั้งนี้การวาดที่มี รายละเอียดมาก ๆ ก็จะส่งผลต่อขนาดขนาดไฟล์ การส่งออกภาพในรูปแบบต่าง ๆ ด้วยเช่นกัน

## **เอกสำรอ้ำงอิง**

นาวินทร์สมประสงค์. (2554). **Google SketchUp Pro.** เข้าถึงเมื่อ 18 มิถุนายน 2560จาก https://yotathai.app.box.com/s/57hhwrlb6m7t3om14qb0iqmzid98xd6e

ทริมเบิล นาวิเกชนั่ . (2017). **Adding Text, Labels, and Dimensions to a ModelMoving.** เข้าถึง เมื่อ 18 มิถุนายน 2560จากhttps://help.sketchup.com/en/sketchup/adding-text-labelsand-dimensions-model

\_\_\_\_\_\_\_\_\_\_. (2017). **Drawing Basic Shapes.** เข้าถึงเมื่อ 18 มิถุนายน 2560จาก

https://help.sketchup.com/en/sketchup/drawing-basic-shapes

\_\_\_\_\_\_\_\_\_\_. (2017). **FAQ for Add Location changes in SketchUp.** เข้าถึงเมื่อ 18 มิถุนายน 2560

จากhttps://help.sketchup.com/en/faq-add-location-changes-sketchup

\_\_\_\_\_\_\_\_\_\_. (2017). **Installing SketchUp Pro 2016.** เข้าถึงเมื่อ 18 มิถุนายน 2560จาก

https://help.sketchup.com/en/downloading-installing-and-authorizing-

sketchup#installing-new

\_\_\_\_\_\_\_\_\_\_. (2017). **Moving Entities Around.** เข้าถึงเมื่อ 18 มิถุนายน 2560จาก

https://help.sketchup.com/en/sketchup/moving-entities-around

. (2013). **SketchUp.** สหรัฐอเมริกา : ทริมเบิล นาวิเกชั่น.

สมลักษณ์ บุญณรงค์. (2555). **SketchUp Pro8.** ปราจีนบุรี: มหาวิทยาลัยเทคโนโลยีพระจอมเกล้า พระนครเหนือ.